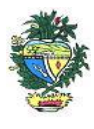

Estado de Goiás Secretaria de Estado da Economia Subsecretaria da Receita Estadual Superintendência de Controle e Auditoria

## **Nota Técnica – MALHA 114**

#### **"Malha de Meios de Pagamentos - DIMP"**

# **1. Descrição da malha**

Identifica divergências entre os valores de meios de pagamentos, informados pelas instituições e intermediadores financeiros e de pagamento, e os valores dos documentos fiscais emitidos.

## **2. Critérios da malha**

- 2.1 Nesse cruzamento, é realizado o comparativo entre os documentos fiscais emitidos e não cancelados pelos contribuintes e o valor informado pelas administradoras de meios de pagamentos.
- 2.2 O somatório (tanto dos documentos fiscais quanto dos valores de meios de pagamentos) é feito para o CNPJ Base. Dessa forma, a divergência encontrada é para todo o grupo empresarial, se for o caso.
- 2.3 A alíquota média é calculada considerando a razão entre o somatório do ICMS e o somatório da base de cálculo destacados nos documentos fiscais emitidos durante cada exercício pelo CNPJ Base.

## **3. Detalhamento das inconsistências**

Lista todas as referências em que o somatório dos documentos fiscais emitidos é menor que o valor declarado pelas administradoras de meios de pagamentos, especificando as seguintes informações:

- REFERENCIA (ano/mês a que se referem as divergências apontadas)
- VENDAS (somatório das notas fiscais emitidas)
- VENDAS CARTÃO (DIMP) (somatório dos valores declarados pelas administradoras de meios de pagamentos)
- DIFERENÇA (diferença encontrada entre o valor das Vendas e o valor das Vendas Cartão)
- PERCENTUAL TRIBUTADO (percentual da diferença considerado tributado)
- ALIQUOTA MEDIA (alíquota média calculada para o exercício)
- VALOR ICMS DEVIDO (valor do ICMS devido calculado pela aplicação da alíquota média sobre a diferença encontrada)
- AÇÃO (indicação da opção em relação a cada nota fiscal "regularizar" ou "justificar").

**ATENÇÃO: É de responsabilidade da empresa verificar, junto às administradoras de pagamento com quem tenha contrato de prestação de serviços financeiros, o detalhamento das operações.**

## **3.1 Ação**

3.1.1 Marcar como "regularizar", na própria planilha "Detalhamento do Débito", o ICMS que o contribuinte deixou de recolher.

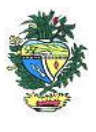

Estado de Goiás Secretaria de Estado da Economia Subsecretaria da Receita Estadual Superintendência de Controle e Auditoria

3.1.2 Marcar como "justificar" o ICMS que o contribuinte considera indevido.

3.1.3. Utilizar a própria planilha, anexa ao Comunicado, que soma os valores de acordo com a marcação do contribuinte ("regularizar" ou "justificar").

3.1.4. Somente o ICMS marcado como "regularizar" deve ser objeto de pagamento à vista ou de pedido de parcelamento.

## **4. AUTORREGULARIZAÇÃO**

A autorregularização consiste no saneamento, pelo contribuinte, das irregularidades decorrentes das divergências ou inconsistências identificadas na malha fiscal, conforme IN 199/2022.

Para saneamento das divergências e inconsistências identificadas, o contribuinte deverá:

# **4.1. No caso de pagamento À VISTA**

**4.1.1**. Utilizar a planilha "Malha Fiscal nº 114" enviada anexa ao Comunicado para elaborar o **Demonstrativo do Débito Declarado**; confirmar ou editar, caso necessário, os valores que deseja regularizar; salvar em formato PDF, configurar o PDF para "página horizontal" para caber todas as colunas da planilha dentro da página; e assinar digitalmente utilizando o certificado digital do CNPJ do contribuinte.

**4.1.2**. Emitir o Documento de Arrecadação das Receitas Estaduais – DARE e anexar, no ato da emissão do mesmo, o "Demonstrativo do Débito Declarado" no Módulo de emissão de DARE da autorregularização pelo link:<https://goias.gov.br/economia/autorreg-pgto-a-vista/>

**4.1.3**. Selecionar a opção "Autorregularização".

**4.1.4.** No Módulo de emissão de DARE, selecionar "Emitir novo DARE", consultar pelo CNPJ, selecionar a Inscrição Estadual, selecionar a "Malha 114" e o período de referência (mês/ano) em que houve a divergência e preencher os valores por referência, limitado a até 60 referências por emissão.

# **4.2. No caso de PARCELAMENTO do ICMS.**

**4.2.1.** Preencher o **Termo de Declaração de Débito** com os valores totais por ano, salvar em formato PDF e assinar digitalmente utilizando o certificado digital do CNPJ do contribuinte. Baixar o Termo neste link[:https://goias.gov.br/economia/wp-](https://goias.gov.br/economia/wp-content/uploads/sites/45/files/autorregularizacao/TermodeDeclaracaododebito-Modelo1.docx)

[content/uploads/sites/45/files/autorregularizacao/TermodeDeclaracaododebito-Modelo1.docx](https://goias.gov.br/economia/wp-content/uploads/sites/45/files/autorregularizacao/TermodeDeclaracaododebito-Modelo1.docx)

**4.2.2**. Utilizar a planilha "Malha Fiscal nº 114" enviada anexa ao Comunicado para elaborar o **Demonstrativo do Débito Declarado**; confirmar ou editar, caso necessário, os valores que deseja regularizar; salvar em formato PDF, configurar o PDF para "página horizontal" para caber todas as colunas da planilha dentro da página; e assinar digitalmente utilizando o certificado digital do CNPJ do contribuinte.

Estado de Goiás Secretaria de Estado da Economia Subsecretaria da Receita Estadual Superintendência de Controle e Auditoria

**4.2.3**. Utilizar o aplicativo **Plataforma Digital de Processos - PDP** - módulo de Autorregularização <https://goias.gov.br/economia/plataforma-digital-de-processos/> e protocolar a solicitação do parcelamento anexando o Termo de Declaração do Débito e o Demonstrativo do Débito Declarado assinados com o Certificado Digital do Contribuinte e-CNPJ.

**4.2.4**. Acompanhar a tramitação do pedido de parcelamento pela PDP por onde será enviado um comunicado com o número do PA Autoreg gerado, que deverá ser utilizado para efetivar o parcelamento no "e-Parcelamento" dentro do prazo de 30 dias a contar da geração do PA AutoReg. <https://negociacao.sefaz.go.gov.br/snc/certificado/processos/form>

**4.3.** Para **justificar valores da malha** que não concorda, anexar os documentos da justificativa através do AutoReg: <https://goias.gov.br/economia/autorr-valores-malhas/>

**4.4.** Em caso de **dúvidas**, encaminhar e-mail para: [autorregularizacao.economia@goias.gov.br](mailto:autorregularizacao.economia@goias.gov.br)

**4.5.** Comparecer à Delegacia somente se for notificado pelo Auditor Fiscal da Receita Estadual, uma vez que não haverá atendimento presencial para autorregularização.

## **5. Ajustes na EFD**

Não serão necessárias alterações na EFD.

## **6. Links**

Plataforma Digital de Processos – para os casos de Parcelament[o https://goias.gov.br/economia/solicitar](https://goias.gov.br/economia/solicitar-parcelamento/)[parcelamento/](https://goias.gov.br/economia/solicitar-parcelamento/)

<https://goias.gov.br/economia/plataforma-digital-de-processos/>

Para os casos de justificativa

<https://goias.gov.br/economia/autorr-valores-malhas/>

IN 199/2022

[https://appasp.economia.go.gov.br/legislacao/arquivos/Superintendencia/SGAF/IN/IN\\_199\\_2022.htm](https://appasp.economia.go.gov.br/legislacao/arquivos/Superintendencia/SGAF/IN/IN_199_2022.htm) Termo de Declaração de Débito

https://goias.gov.br/economia/wp-

content/uploads/sites/45/files/autorregularizacao/TermodeDeclaracaododebito-Modelo1.docx

Emissor de Dare da malha fiscal: <https://goias.gov.br/economia/autorreg-pgto-a-vista/>

<https://argspl.sefaz.go.gov.br/arg-simplificado/emite-dare-home>

Guia prático escrituração EFD

https://goias.gov.br/economia/wp-content/uploads/sites/45/2024/04/Guia\_Pratico\_da\_EFD\_- Goias\_v\_5.3-1.pdf

Manual da Autorregularização na PDP

<https://goias.gov.br/economia/manuais-do-usuario/>